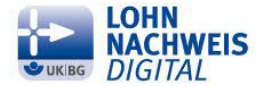

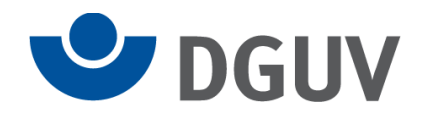

# **Kurzanleitung zur Abgabe des UV-Lohnnachweises in sv.net**

#### **Vorwort:**

Mit Einführung des UV-Meldeverfahrens Lohnnachweis Digital wurde nun auch die Entgeltmeldung zur Unfallversicherung digitalisiert. Die Unternehmen melden Bruttoentgelte, die Zahl der geleisteten Arbeitsstunden ihrer Beschäftigten sowie die Anzahl der Versicherten nur noch elektronisch an den zuständigen Unfallversicherungsträger. Anhand der übermittelten Daten werden die von den Unternehmen zu zahlenden Beiträge berechnet.

Das DEÜV-Meldeverfahren der Sozialversicherung wurde um den UV-Lohnnachweis zur Unfallversicherung erweitert. Er ist ebenso wie die übrigen Sozialversicherungsmeldungen nur über ein systemgeprüftes Entgeltabrechnungsprogramm oder die Ausfüllhilfe sv.net abzugeben.

Die Deutsche Gesetzliche Unfallversicherung (DGUV) hat zu Ihrer Unterstützung die folgende Anleitung erstellt. Sie führt Sie Schritt für Schritt von der Registrierung bei sv.net bis hin zur Abgabe Ihrer Entgeltmeldung.

Zusätzlich wurden Erklärfilme erstellt, die Sie in Teilschritten durch den Meldeprozess führen. Diese Filme finden Sie auf der Homepage der Verwaltungs-Berufsgenossenschaft, zu der Sie der folgende Link führt:

https://www.vbg.de/DE/1 Mitgliedschaft\_und\_Beitrag/2\_Beitrag/5\_Lohnnachweis\_Digital/031%20sv.net-Hilfen/svnetHilfen\_node.html

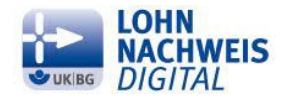

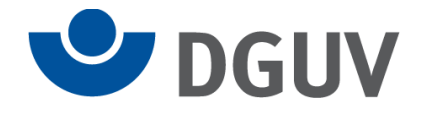

#### **Programmauswahl:**

Sv.net erreichen Sie unter der Internetadresse www.svnet.info.

Ihnen stehen zwei Programmversionen zur Auswahl: sv.net/standard und sv.net/comfort. Die Beschreibungen der Programme und der Systemvoraussetzungen finden Sie auf dieser Internetseite, wenn Sie nach unten scrollen.

Entscheiden Sie sich für **sv.net/standard**, wählen Sie den Button **direkt zu sv.net/standard**. Es öffnet sich die Anmeldemaske. ( Diese erreichen Sie auch über diesen Link: https://standard.gkvnet-ag.de/svnet/ )

Entscheiden Sie sich für die Version **sv.net/comfort,** laden Sie die Anwendung herunter. Dafür wählen Sie den Button **zum Download sv.net/comfort** und starten die Anwendung auf Ihrem Rechner.

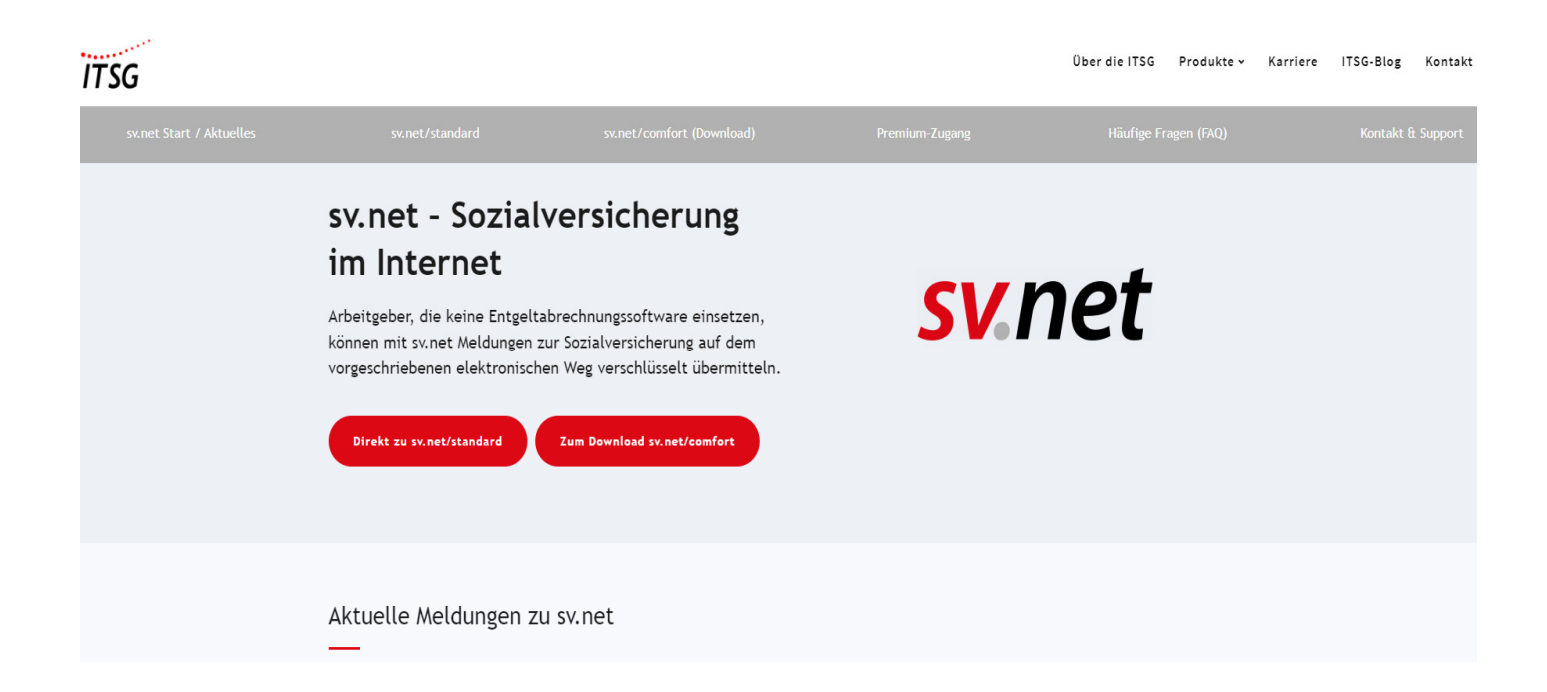

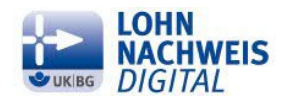

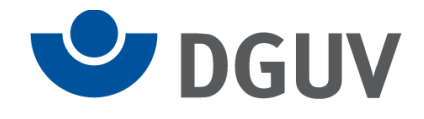

#### **Anmeldung:**

In der Anmeldemaske geben Sie Ihre Anmeldedaten von sv.net (eigene Betriebsnummer, Benutzernamen, Kennwort) ein.

Sollten Sie sich noch nie in sv.net angemeldet haben, registrieren Sie sich über "Noch nicht bei sv.net? hier geht's zur Registrierung!

### Anmeldung sv.net/standard

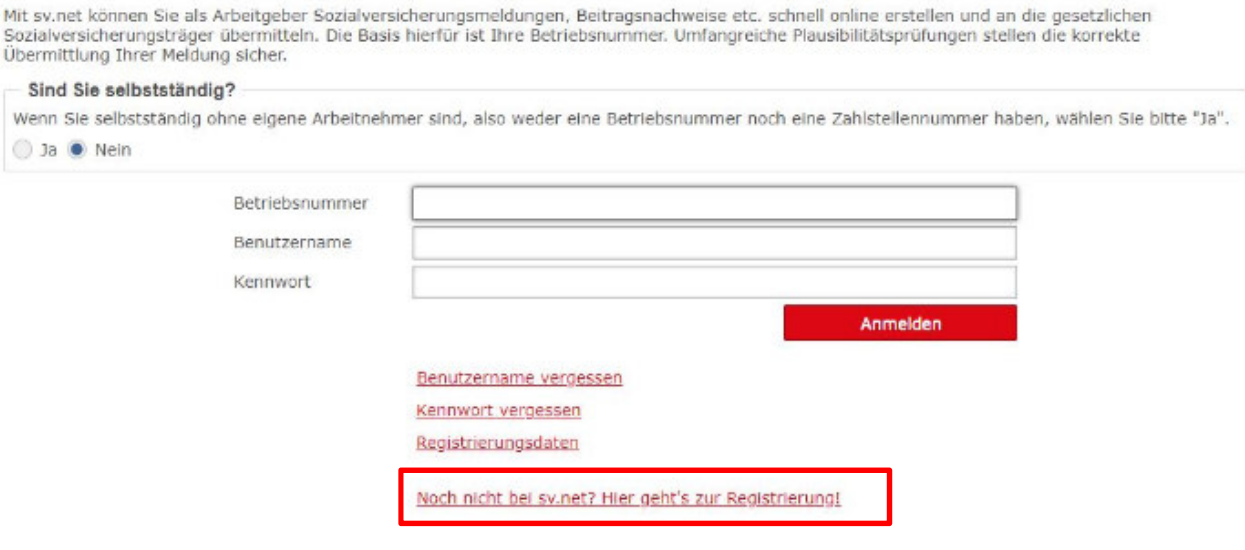

Hinweis: sv.net/standard wurde für Browser-Screenreader optimiert. Bitte verwenden Sie daher einen Screenreader Ihres Browsers, wenn Sie eine Vorlesefunktion benötigen.

### **Hinweis:**

Bitte achten Sie darauf, dass die Antworteinstellung der Frage "Sind Sie selbstständig?" immer auf "nein" bleibt.

Wenn Sie keine Arbeitnehmende, auch nicht geringfügig, beschäftigen, ist eine Entgelt-Meldung an Ihren Unfallversicherungsträger nicht notwendig.

Es öffnet sich die Benutzerregistrierung.

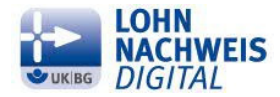

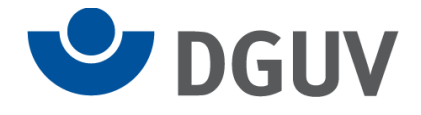

Hier erfassen Sie die Betriebsnummer und die weiteren Daten Ihres Unternehmens.

#### **Hinweis:**

Bitte achten Sie darauf, dass Sie an dieser Stelle nicht die Daten erfassen, die Ihnen Ihr Unfallversicherungsträger zugesandt hat. Diese benötigen Sie erst an einer späteren Stelle.

Nach Absenden der Registrierungsdaten erhalten Sie eine E-Mail mit einem Link von sv.net zugesandt. Über diesen Link bestätigen Sie die Registrierung und werden wieder zur Anmeldemaske geführt.

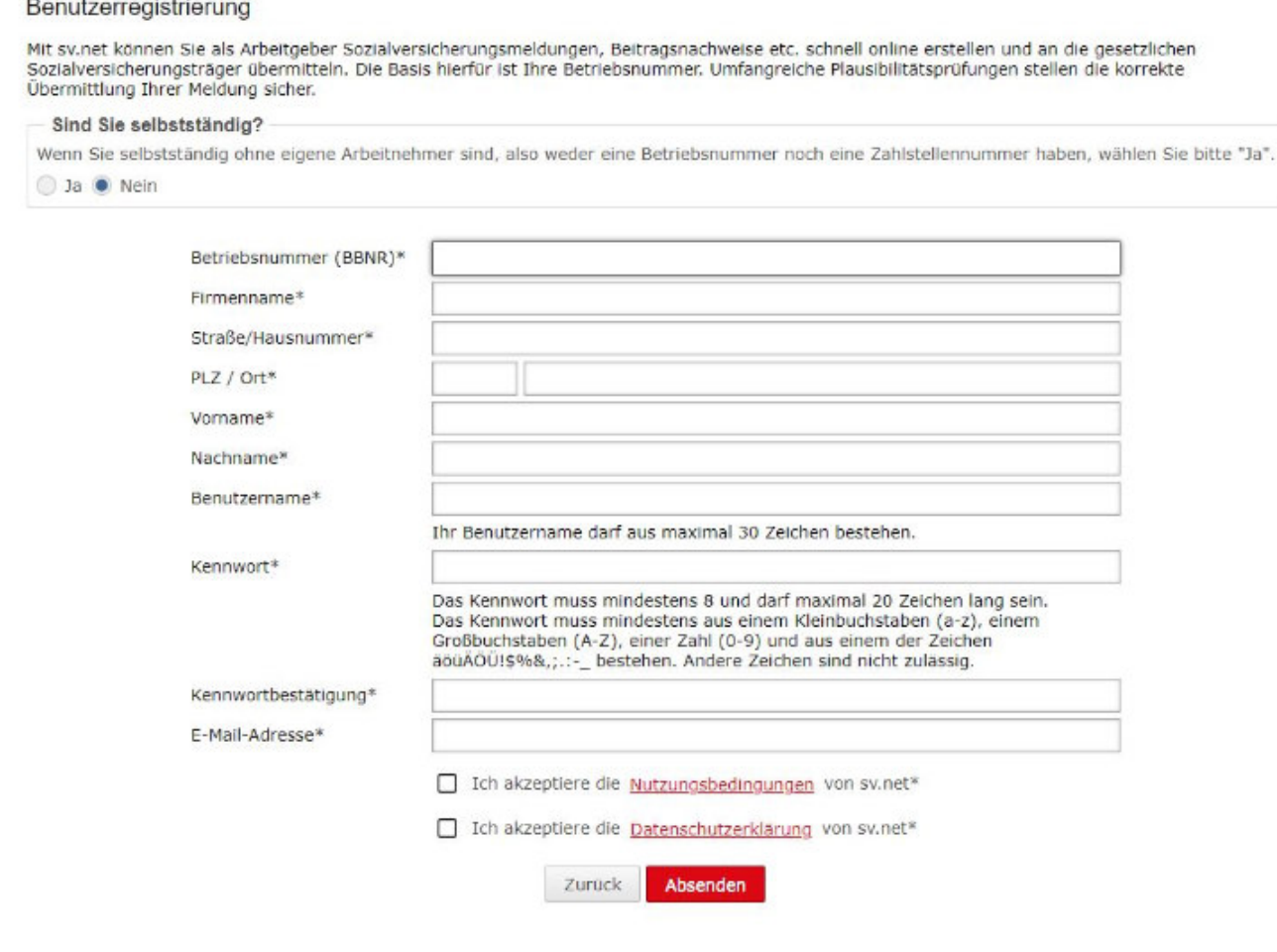

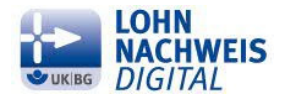

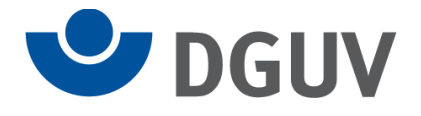

Nachdem Sie sich angemeldet haben, erscheint die Übersichtsmaske. Um die Entgeltmeldung abgeben zu können, rufen Sie das entsprechende Formular "UV- Lohnnachweis" auf.

Dazu klicken Sie auf dieser Seite auf **Formulare**, dann auf **UV-Lohnnachweis** 

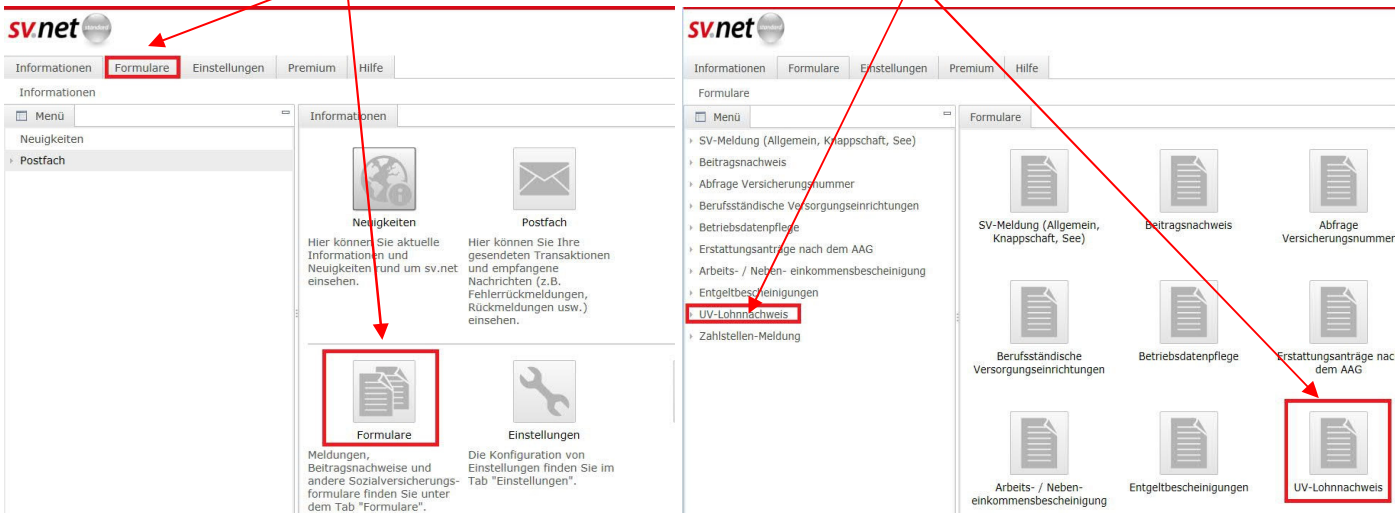

und nochmals auf **UV-Lohnnachweis** 

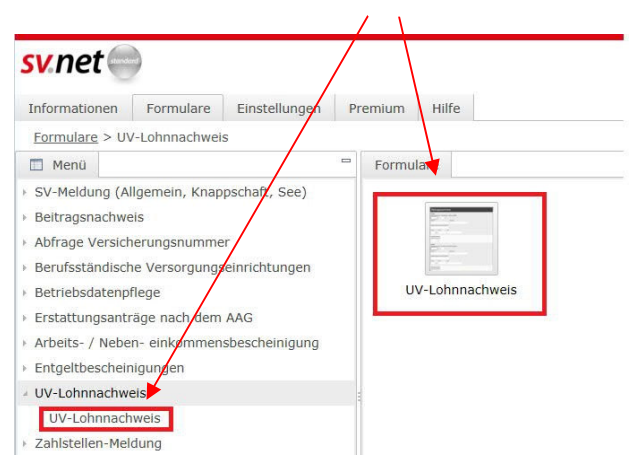

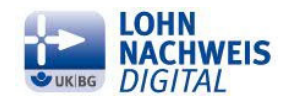

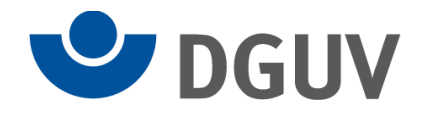

# Es öffnet sich das folgende Formular:

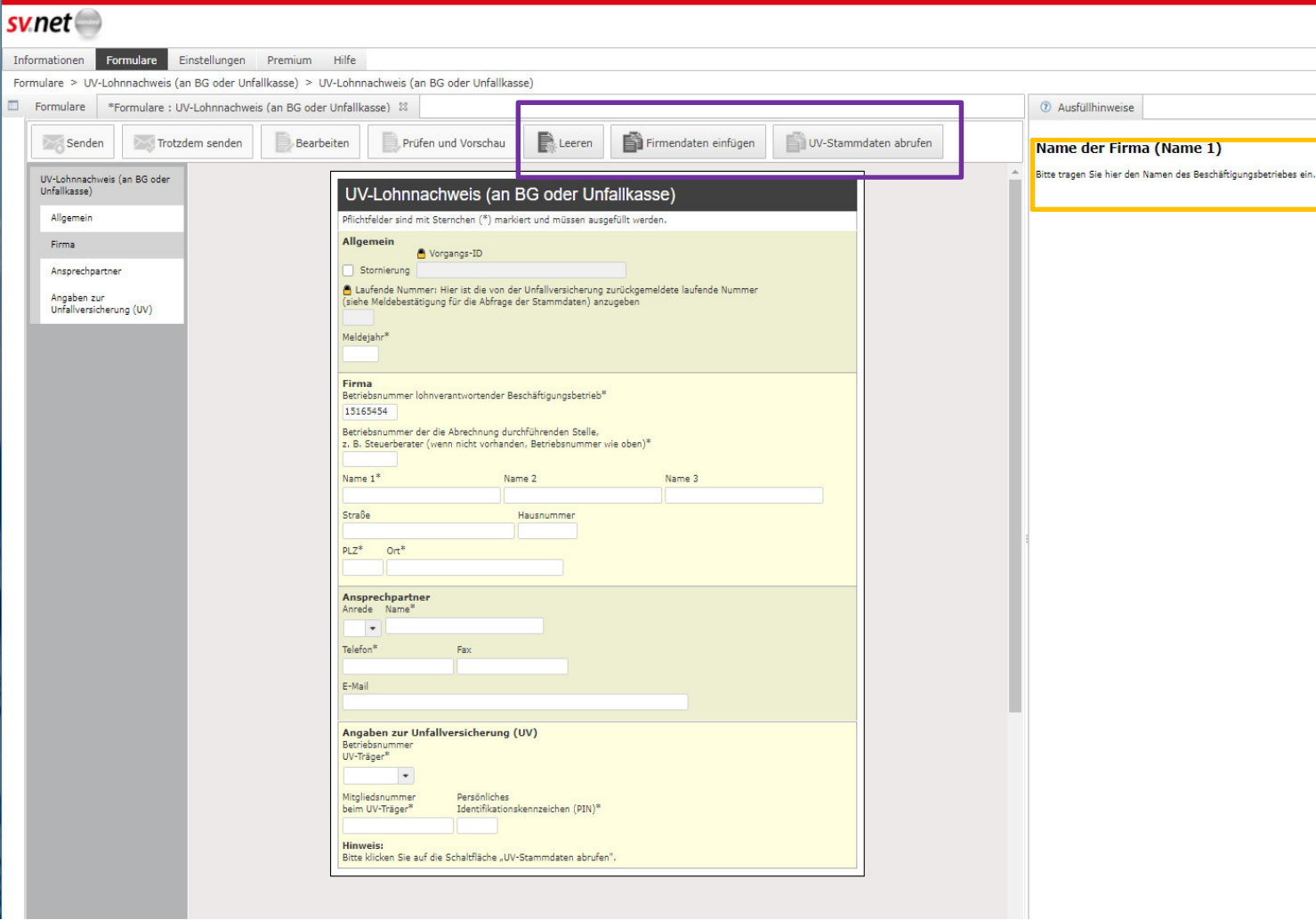

Hier geben Sie die geforderten Daten ein. Auf der rechten Seite sind zu dem jeweiligen

Feld <mark>l</mark>Ausfüllhinweise<mark>l</mark> angezeigt. Die Firmendaten können entweder händisch eingetragen oder über den i Button **Firmendaten einfügen** übernommen werden (bei **sv.net/comfort** sind diese unter **Stammdaten auswählen** als Unterpunkt vorhanden).

Es sind immer nur die Button aktiviert, die Sie im jeweiligen Arbeitsschritt verwenden können.

Im Feld **Angaben zur Unfallversicherung (UV)** geben Sie die Zugangsdaten ein, die Sie von Ihrem Unfallversicherungsträger erhalten haben (Betriebsnummer des UV-Trägers, Mitgliedsnummer beim UV-Träger und die PIN).

Sobald alle Felder ggf. unter Zuhilfenahme der Hilfetexte gefüllt sind, aktivieren Sie durch Klicken auf den Button **UV-Stammdaten abrufen** den Stammdatenabruf.

Das Programm überprüft dabei im Hintergrund die eingegebenen Daten auf Vollständigkeit und zeigt Ihnen gegebenenfalls Fehlerhinweise an.

Nach der Korrektur dieser Fehler klicken Sie erneut auf den Button **UV-Stammdaten abrufen**.

Nach erfolgreicher Prüfung der eingegebenen Daten wird der Stammdatenabruf durchgeführt. Auch an dieser Stelle können Ihnen weitere Fehlermeldungen des Stammdatendienstes angezeigt werden.

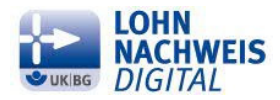

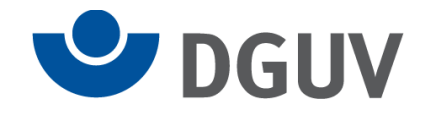

Wird für Ihr Unternehmen erstmalig ein Stammdatenabruf durchgeführt, werden die Stammdaten direkt in das Formular eingespielt.

Das Formular verlängert sich um ein weiteres Feld **Lohnnachweis**.

Wurde für Ihr Unternehmen bereits für ein anderes Jahr ein digitaler Lohnnachweis abgegeben oder wurden die Stammdaten bereits abgerufen, ohne dass der Lohnnachweis abgegeben wurde, erscheint die Maske **Auswahl bisher vorgenommener Stammdatenabfragen**.

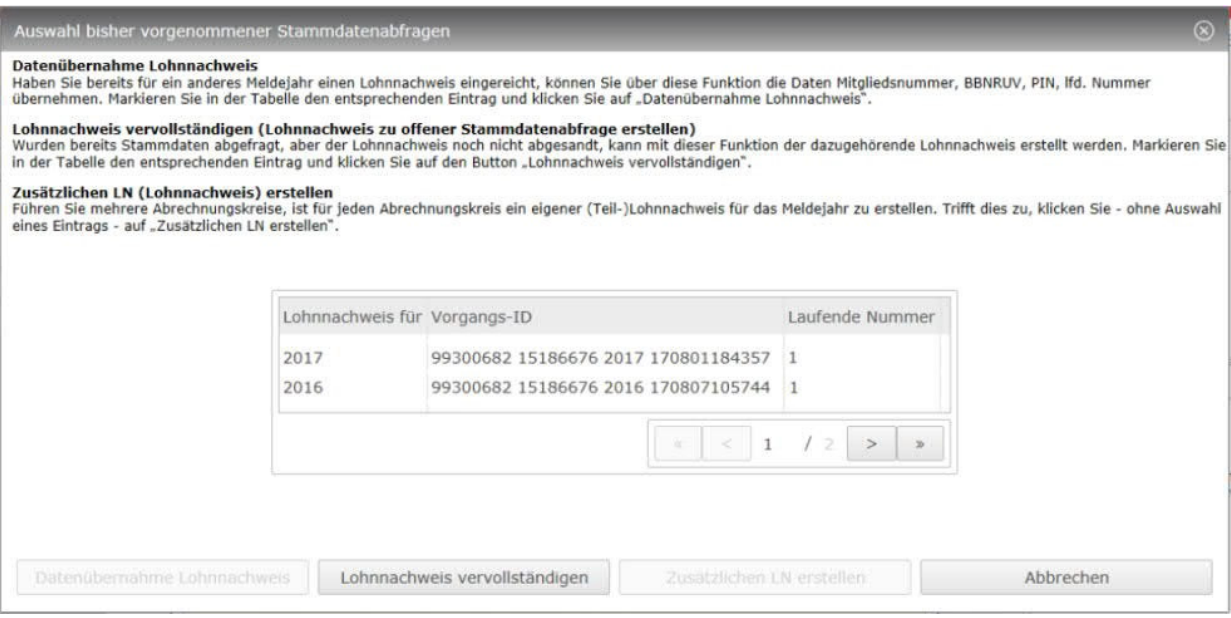

#### **Hinweis:**

Bitte beachten Sie, dass Sie in dieser Maske auch Lohnnachweise angezeigt bekommen, die in anderen Entgeltabrechnungsprogrammen zu der Betriebsnummer Ihres Unternehmens abgegeben wurden. Diese erkennen Sie an der angezeigten Vorgangs-ID des Lohnnachweises, die der Vorgangs-ID in Ihrem Entgeltabrechnungsprogramm entspricht.

# **Bitte wählen Sie diese nicht aus! Diese können Sie über sv.net nicht bearbeiten.**

Sollten Sie diese versehentlich angeklickt haben, verlassen Sie die Maske über den Button **Abbrechen**. Sie befinden sich im Anschluss wieder in der vorherigen Maske.

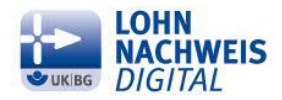

 $$ 

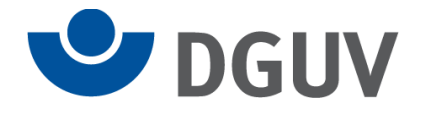

An dieser Stelle haben Sie folgende Möglichkeiten:

- Sie können an die Meldungen der Vorjahre anknüpfen -> **Datenübernahme Lohnnachweis** Haben Sie für Ihr Unternehmen bereits für ein anderes Jahr einen UV-Lohnnachweis in sv.net abgegeben, klicken Sie auf den entsprechenden Lohnnachweis in der Tabelle. Dadurch aktiviert sich der Button **Datenübernahme Lohnnachweis**, den Sie dann betätigen;
- Sie können einen angefangenen Lohnnachweis vervollständigen -> **Lohnnachweis vervollständigen** Haben Sie bereits einen Stammdatenabruf ausgeführt, das Formular dann aber nicht weiter ausgefüllt oder abgesandt, klicken Sie auf den entsprechenden Lohnnachweis in der Tabelle. Dadurch aktiviert sich der Button **Lohnnachweis vervollständigen**, den Sie dann betätigen;
- Sie können einen zusätzlichen Lohnnachweis abgeben -> **Zusätzlichen LN erstellen** Möchten Sie für Ihr Unternehmen (gleiche Kombination aus BBNRLB und BBNRAS) eine zweite Meldung abgeben; z.B. eine für die Geschäftsführung und eine für die restlichen Angestellten, klicken Sie direkt auf den Button **Zusätzlichen LN erstellen**. Bitte klicken Sie dazu nicht in die Tabelle, dadurch deaktivieren Sie diesen Button und können die Maske dann nur noch über den Button **Abreche**n verlassen.

Das Formular verlängert sich um ein weiteres Feld **Lohnnachweis**.

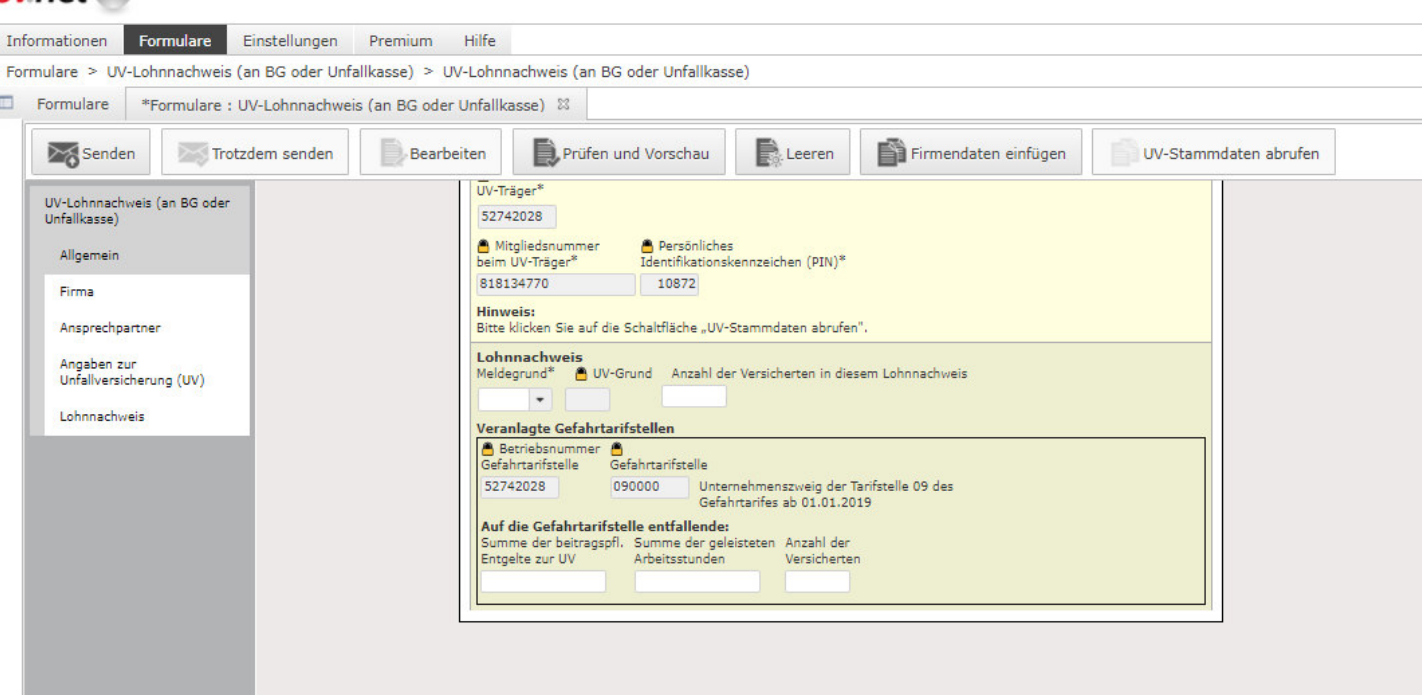

Hier ergänzen Sie die geforderten Daten. Es sind nur die Felder aktiv, die von Ihnen ausgefüllt werden

sollen. Im Feld **Lohnnachweis Meldegrund** wählen Sie bitte den zutreffenden Grund aus.

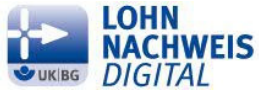

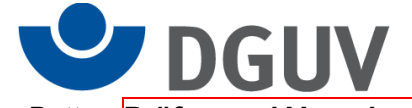

Nachdem alle Werte eingetragen wurden, können Sie zunächst über den Button **Prüfen und Vorschau**  kontrollieren, ob alle Angaben vorhanden und plausibel sind. Wenn das so ist, erscheint folgende Meldung.

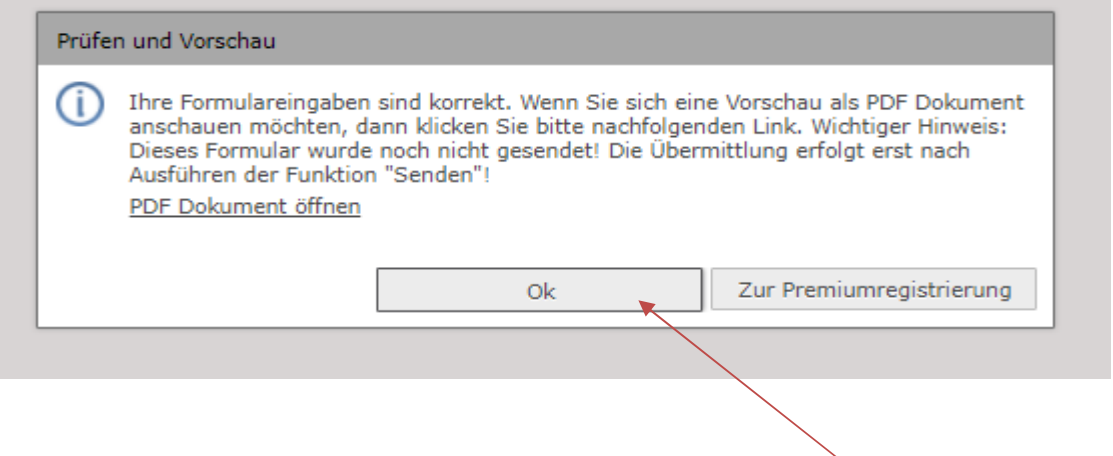

Bestätigen Sie diese Meldung bitte mit einem Klick auf den Button **Ok**.

Der Lohnnachweis wird im nächsten Schritt über den Button **Senden** abgeschickt.

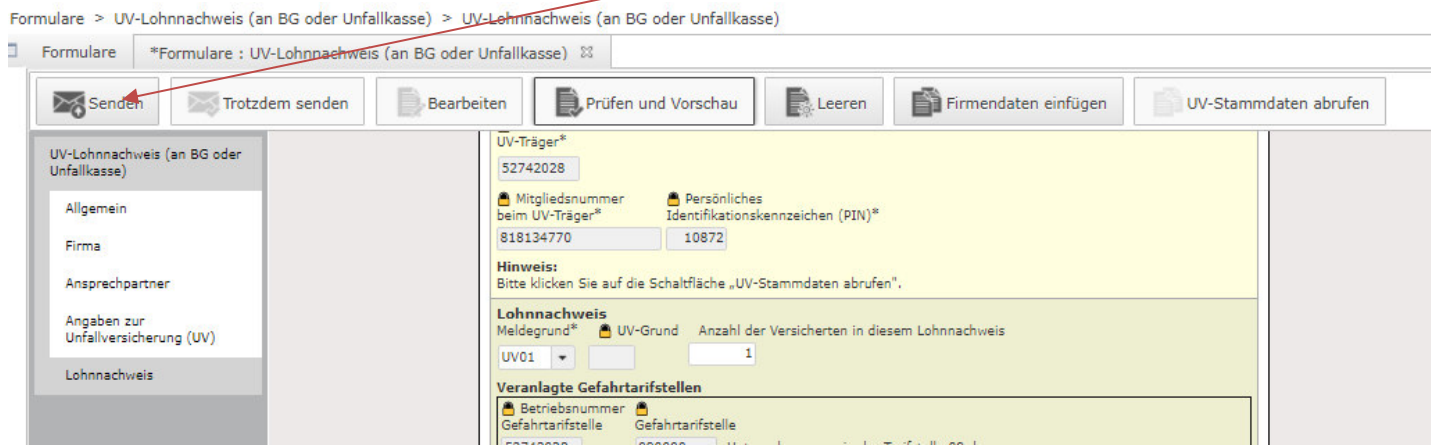

Der Versand wird Ihnen mit dieser Meldung bestätigt:

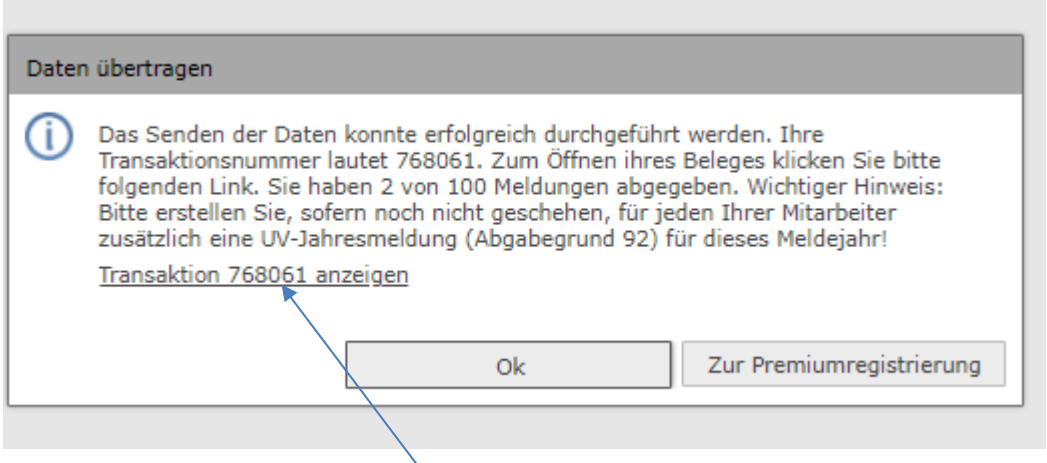

Durch Anklicken von **Transaktion …. anzeigen** öffnet sich ein PDF-Dokument, das Ihren soeben versandten Lohnnachweis enthält.

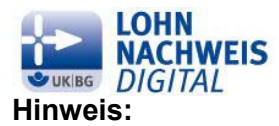

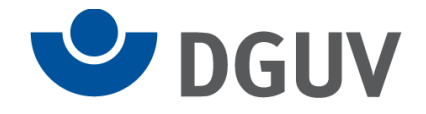

Bei **sv.net/standard** werden Dokumente nur kurzfristig nach Erstellung über die Funktion **Information**  im **Postfach** unter **Gesendete Objekte** aufbewahrt. Bitte speichern Sie sich dieses Dokument daher **unbedingt** ab.

Nutzen Sie die Version **sv.net/comfort**, werden die versandten Dokumente dauerhaft im Order **Gesendete Objekte** im **Postfach** aufbewahrt. Daher müssen diese Dokumente nicht extra gespeichert werden.

#### **Hinweis:**

 $c$ *vnet* 

Haben Sie den Stammdatenabruf ausgeführt, aber anschließend das Formular UV-Lohnnachweis mit den Entgeltdaten nicht abgesandt (z.B. wenn das Formular vor dem Betätigen des Button **Senden** geschlossen wurde oder die Internetverbindung unterbrochen wurde), rufen Sie bitte das Formular UV-Lohnnachweis erneut auf und vervollständigen Sie den angefangenen UV-Lohnnachweis.

Wird dieser UV-Lohnnachweis nicht vervollständigt, erhalten Sie im Abstand von jeweils 14 Tagen von sv.net eine Erinnerung an die Vervollständigung des UV-Lohnnachweises per E-Mail.

Die Erinnerung erfolgt maximal 3- mal.

# **Stornierung /Korrektur der gemeldeten Entgelte**

Möchten Sie Ihre Entgeltmeldung korrigieren, stornieren Sie bitte zuerst den bisher abgegebenen UV-Lohnnachweis.

Dazu wird wie zuvor das Formular UV-Lohnnachweis aufgerufen.

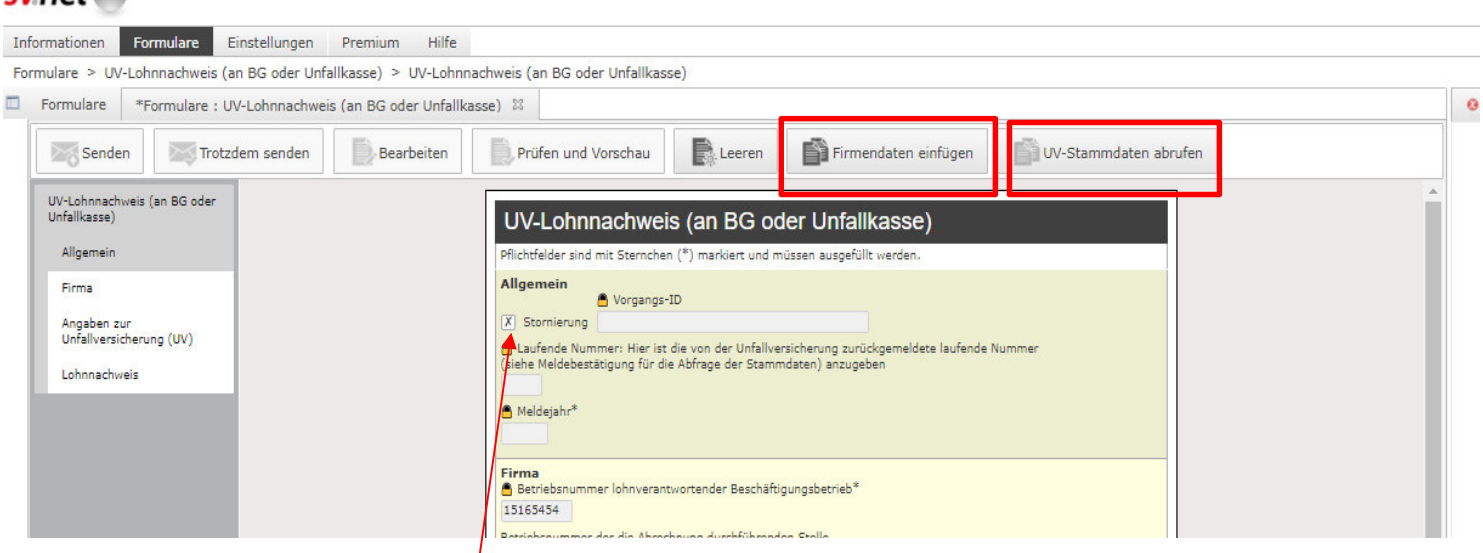

Dann markieren Sie das Feld Stornierung.

Anschließend erfassen Sie alle geforderten Daten wie im ursprünglichen Lohnnachweis händisch oder nutzen dafür den Button Firmendaten einfügen.

Zusätzlich ergänzen Sie die Angaben zur Unfallversicherung (Betriebsnummer UV-Träger, Mitgliedsnummer beim UV-Träger und die PIN) und den Meldegrund, den Sie auch bei der ursprünglichen Meldung ausgewählt hatten.

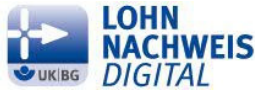

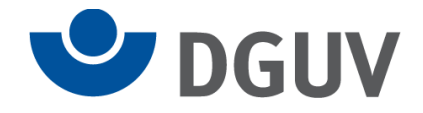

Dann betätigen Sie auf den Button UV-Stammdaten abrufen.

In der nun folgenden Maske **Auswahl bisheriger Meldungen** werden die bereits abgegebenen Meldungen aufgelistet.

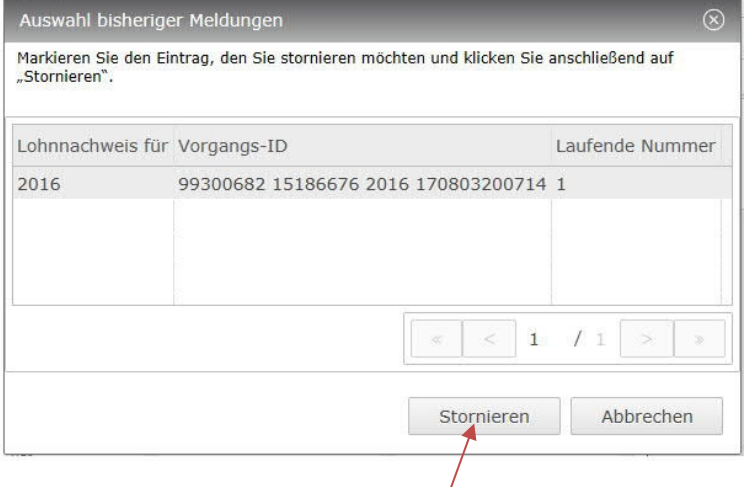

Hier wählen Sie den Lohnnachweis, den Sie korrigieren möchten durch Anklicken in der Tabelle aus.

Mit Betätigen des Button Stornieren senden Sie die Stornierung ab.

Es werden immer der Lohnnachweis und der dazugehörige Stammdatenabruf storniert.

Für den Fall, dass bisher nur Stammdaten (z.B. irrtümlicher Abruf) für ein Meldejahr abgerufen wurden, erfolgt die Stornierung des Stammdatenabrufs ebenfalls nach dem zuvor beschriebenen Ablauf. In diesem Fall ist als Meldegrund UV01 zu erfassen.

Im Anschluss an die Stornierung erfassen Sie die richtigen Entgeltdaten nach dem am Anfang dieser Anleitung beschriebene Ablauf zur Abgabe der Entgeltmeldung.